# **UniGSM Arduino SHIELD**

(UniGSM-A)

KURULUM ve KULLANIM KİTAPÇIĞI

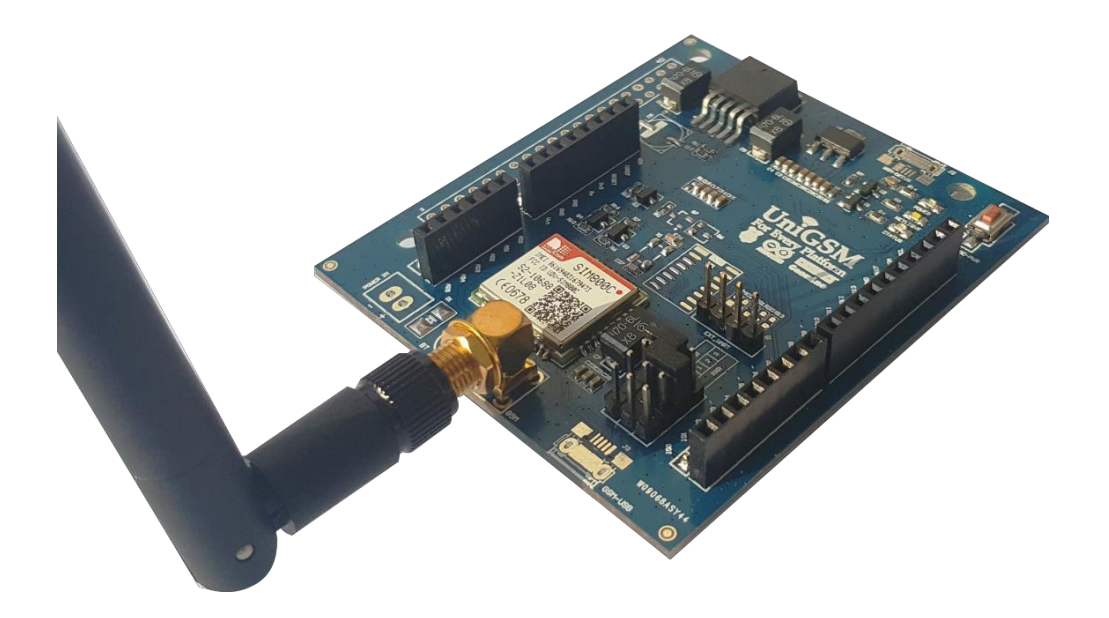

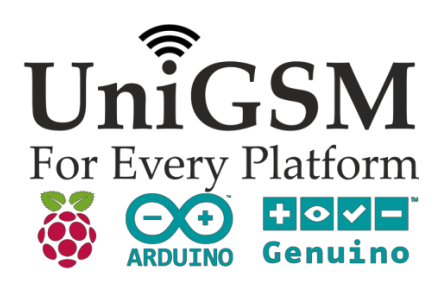

## **UniGSM KARTI**

UniGSM GSM/GPRS kartı, hem Arduino kartlarına hem Raspberry kartlarına hem de bağımsız olarak (Stand alone) kullanılabilen bir GSM/GPRS kartıdır.

Temel olarak aynı işi yapan ama kullanılacağı platforma göre değişiklik gösteren bağlantı soketlerinden dolayı üç farkı model olarak üretilmektedir. Kullanılacak platforma göre aşağıdaki sipariş kodlarına dikkat edilerek satın alınmalıdır.

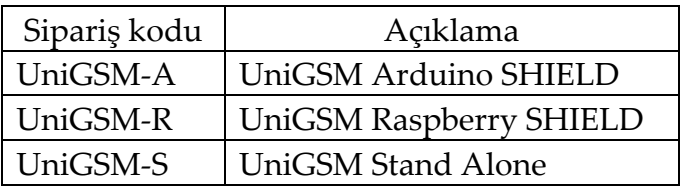

Bu doküman UniGSM-A kartının Arduino kartlarında nasıl kullanılacağını anlatmaktadır. UniGSM-A kartının üzerindeki Arduino pinlerinin montajlanması durumunda kart Arduino pin yapısına sahip olduğundan sadece arduino kartlarında kullanımı mümkündür. Üzerinde SIM800C GSM/GPRS modülü bulunmaktadır.

UniGSM-A kartını kullanmaya başlamadan önce dikkat edilmesi gereken en önemli işlem, karta takacağınız **SIM kartının pin numarasının kaldırılmış olmasıdır**.

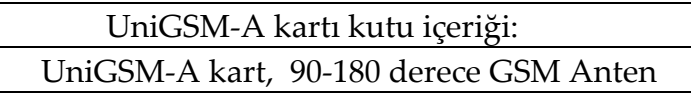

## **UniGSM Modülüne Güç Verme:**

Arduino' ya USB kabloyu ilk taktığınızda UniGSM-A kartı Arduino' dan gücünü alacaktır. UniGSM-A kartı üzerinde bulunan power ledi yanmaya başlayacaktır. Ancak bu aşamada SIM800C modülüne güç gitmez.

SIM800C modülüne güç vermek için LED' lerin hemen yanında bulunan SIM800C power butonuna uzun basmak gerekir. Butona bastıktan sonra mavi renkli "STATUS" LED'i yanmaya başlayacak ardından beyaz renkli "NET" LED'i yanıp sönmeye başlayacaktır.

Hızlı hızlı yanıp sönen NET ledi 5-10 sn. içerisinde sönük kalma süresi daha uzun olacak şekilde bir değişim gösterecektir. Bu SIM kartınızın şebekeye bağlandığını ve kartınızın kullanıma hazır olduğunu gösterir.

#### **SIM800C AT komut modu:**

Arduino' nun içindeki daha önceki uygulamalardan kalan kod SIM800C modülünün haberleşmesini olumsuz etkileyebileceğinden öncelikle Arduino'ya IDE' deki BLINK kodunu yükleyiniz. Daha sonra RX ve TX jumper' larını şekildeki gibi yerleştirdikten sonra Arduino IDE' den seri terminali açıp ayarları yapmaya başlayınız.

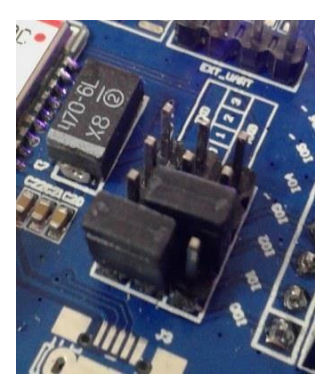

Jumperlar yandaki bağlantıdaki gibi takılı ise SIM800C modül ile PC arasındaki bağlantı, Arduinonun UART entegresi üzerinden direk sağlanmış olur.

Bu bağlantıda, Arduinonun donanımsal UART pinlerini SIM900 modül kullanmaktadır.

Bağlantı bu şekilde iken Arduino IDE yazılımı ile program yüklenemez.

SIM800C modülünün Baud Rate' i otomatik olarak ayarlanmıştır. Böylelikle herhangi bir Baud Rate ile modülü kullanabilirsiniz. Örnek olarak Baud Rate' ini 9600 olarak ayarlayalım. Daha sonra göndereceğimiz "AT" komutunun modül tarafından anlaşılabilir olması için "Both NL&CR" seçeneğini de seçmemiz gerekiyor.

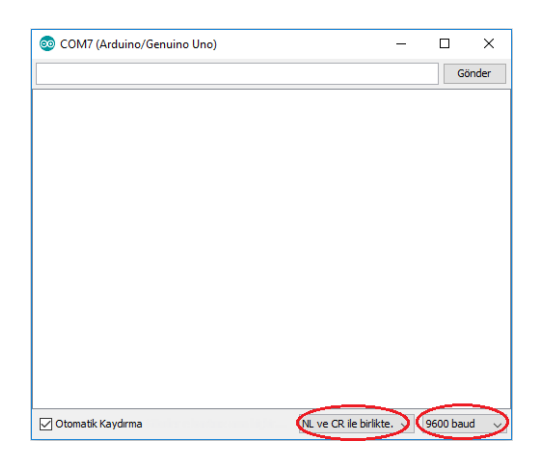

Bilgisayar ve modül arasındaki haberleşmeyi kontrol etmek için "AT" yazıp enter' a basmanız yeterli.

Eğer haberleşme sağlanmışsa "OK" cevabını alacağız.

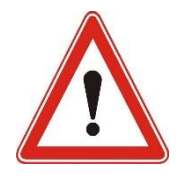

*Arduino CH340 versiyonlarda Hardware UART olmadığından dolayı USB-Serial özelliği çalışmaz. Bu nedenle Arduino CH340 versiyonlarda terminalle iletişim sağlanmaz, "OK" cevabı alınamaz.*

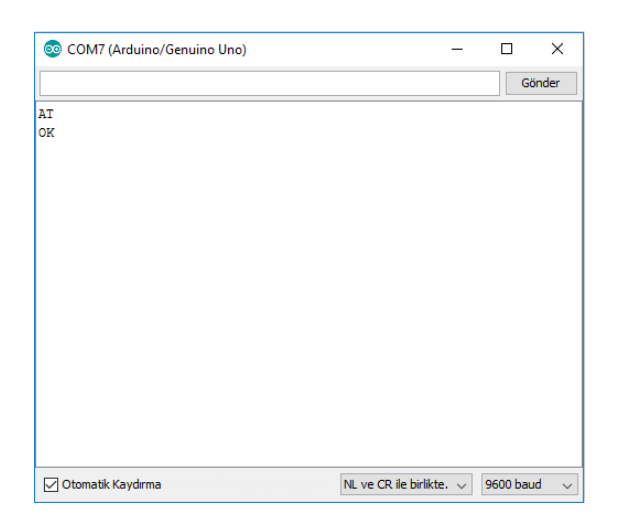

Bağlantıyı kurduktan sonra SIM800C modülünün "AT" komutlarından faydalanarak kendi ayarlarımızı yapabiliriz. Örneğin desteklenen Baud Rate listesini görmek istersek "AT+IPR=?"(2) yazıp göndereceğiz. Modül bize cevap olarak listeyi ve "OK" yanıtını gönderecek.

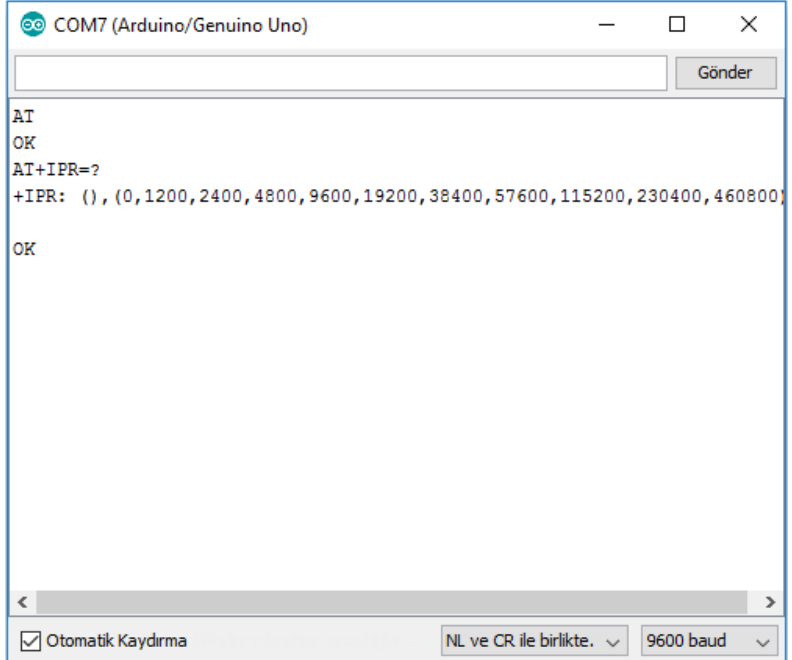

# **ÖRNEK UYGULAMA**

Arduino IDE' nin örnek uygulamaları UniGSM-A SHIELD kartı ile uyumludur. Örnek uygulamalar Arduino' nun GSM kütüphanesini kullanır ve GSM kütüphanesi modül ile haberleşmek için Arduino' nun dijital 2. ve 3. Pinlerini sırası ile RX ve TX olarak kullanmaktadır. Bu bağlantıyı sağlamanız için RX ve TX jumper' larını şekildeki gibi takmalısınız. Örnek uygulama kodumuzu yükledikten sonra Arduino IDE'den açtığımız seri porttan kodumuzu çalıştırabiliriz.

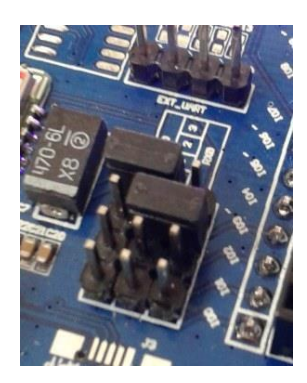

Jumperlar yandaki bağlantıdaki gibi takılı ise SIM900 modül ile Arduino, yazılımsal UART pinleri (2. ve 3.) ile haberleşmektedir.

Bu durumda diğer UART pinlerini (0. ve 1. pinleri) PC üzerinden arduinoya program yüklemek için kullanılmaktadır.

NOT: Örnek kodları UniGSM-A Arduino Shield' a yüklemeden önce 'Seri Port Ekranı' nın kapalı olduğundan emin olunuz.

# **ÖRNEK KODLAR**

Arduino kütüphanesinde bulunan örnek GSM kodlarını kullanmak için sırasıyla şu adımları izleyiniz : Dosya->Örnekler->GSM

Bu bölümü açtıktan sonra karşımıza çıkan; Sesli arama yapma, SMS alma, Sesli arama yapma, SMS gönderme kodlarından birini seçip UNIGSM SHILED Kartınıza yükleyebilirsiniz.

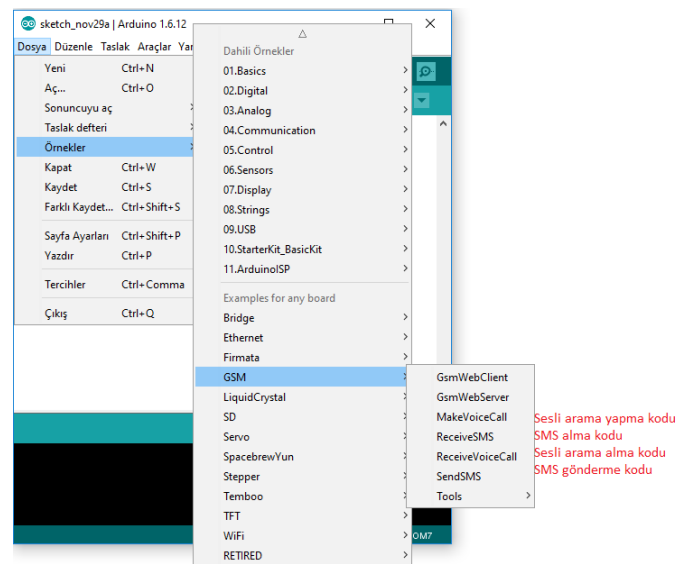

## **MakeVoiceCall :**

NOT: Örnek uygulamaları denemeden önce UNIGSM SHIELD üzerinde bulunan jumperların doğru konumda olduğuna emin olunuz.

Arduino kütüphanesinde bulunan MakeVoiceCall örnek kodunu kullanarak UniGSM SHIELD ile arama yapabilirsiniz.

Kodu yükledikten sonra terminal ekranından aşağıdaki gibi izleme yapabilirsiniz.

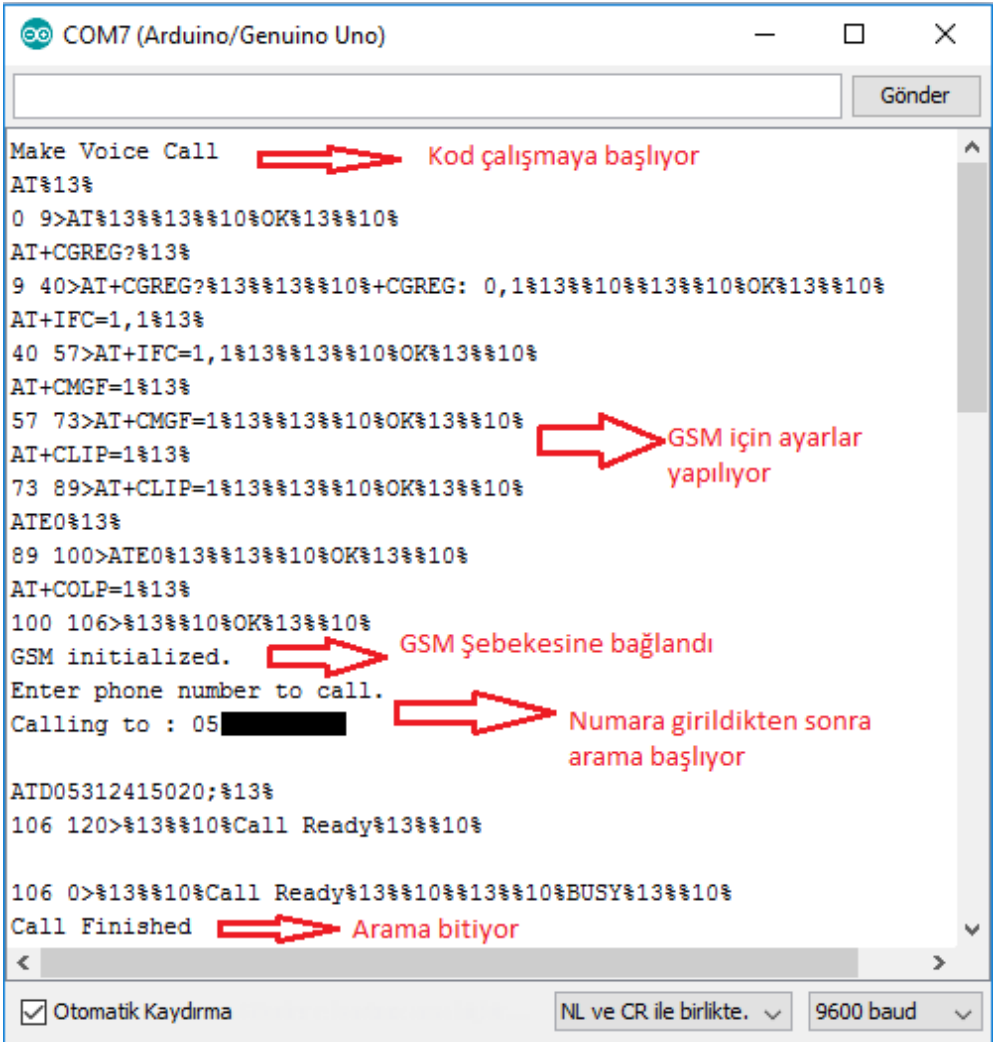

## **SendSMS :**

NOT: Örnek uygulamaları denemeden önce UNIGSM SHIELD üzerinde bulunan jumperların doğru konumda olduğuna emin olunuz.

Arduino kütüphanesinde bulunan SendSMS kodunu kullanarak UniGSM SHIELD ile sms gönderebilirsiniz.

Kodu yükledikten sonra terminal ekranından aşağıdaki gibi izleme yapabilirsiniz.

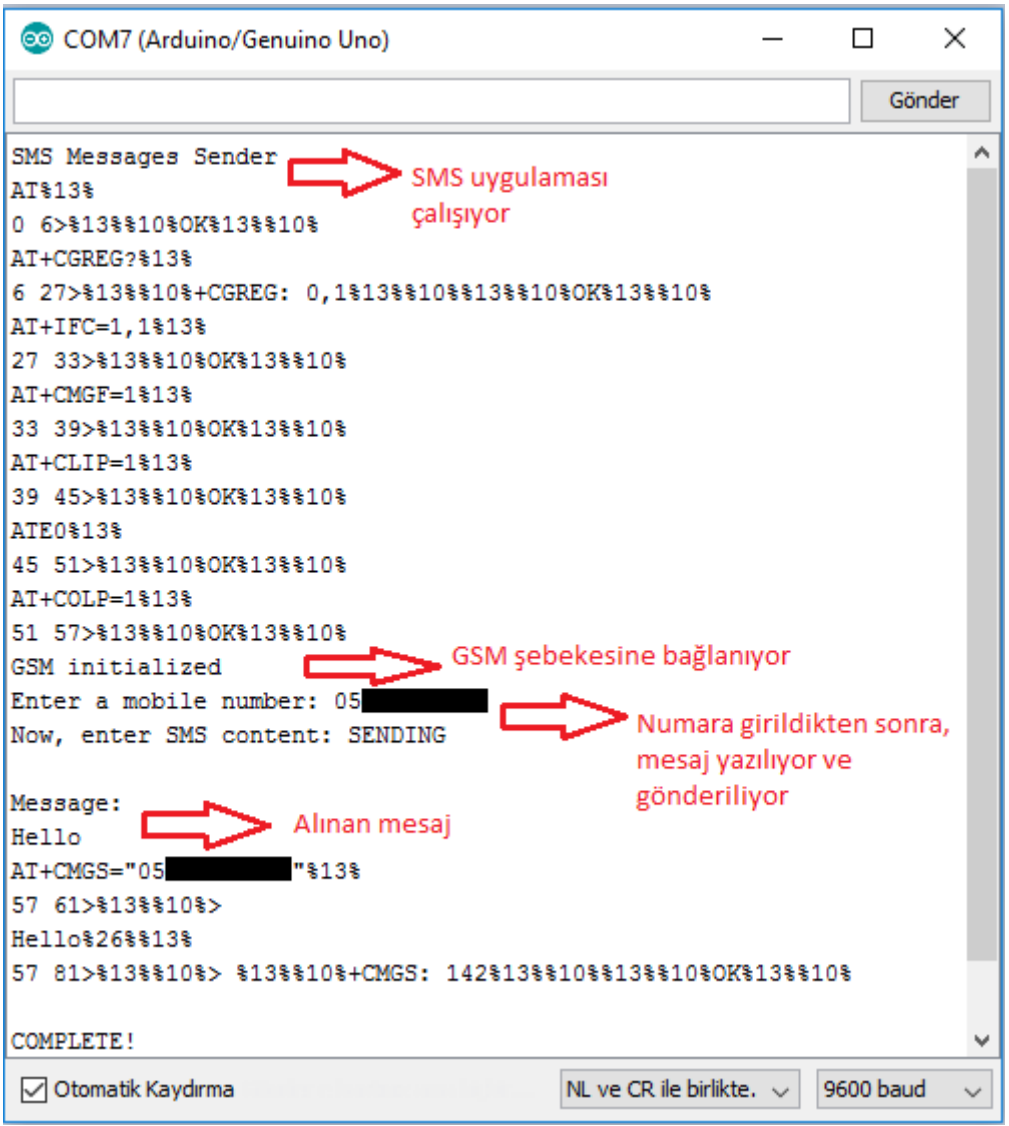

## **ReceiveVoiceCall :**

NOT: Örnek uygulamaları denemeden önce UNIGSM SHIELD üzerinde bulunan jumperların doğru konumda olduğuna emin olunuz.

Arduino kütüphanesinde bulunan ReceiveVoiceCall kodunu kullanarak UNIGSM SHIELD' a sesli arama yapabilirsiniz.

Kodu yükledikten sonra terminal ekranından aşağıdaki gibi izleme yapabilirsiniz.

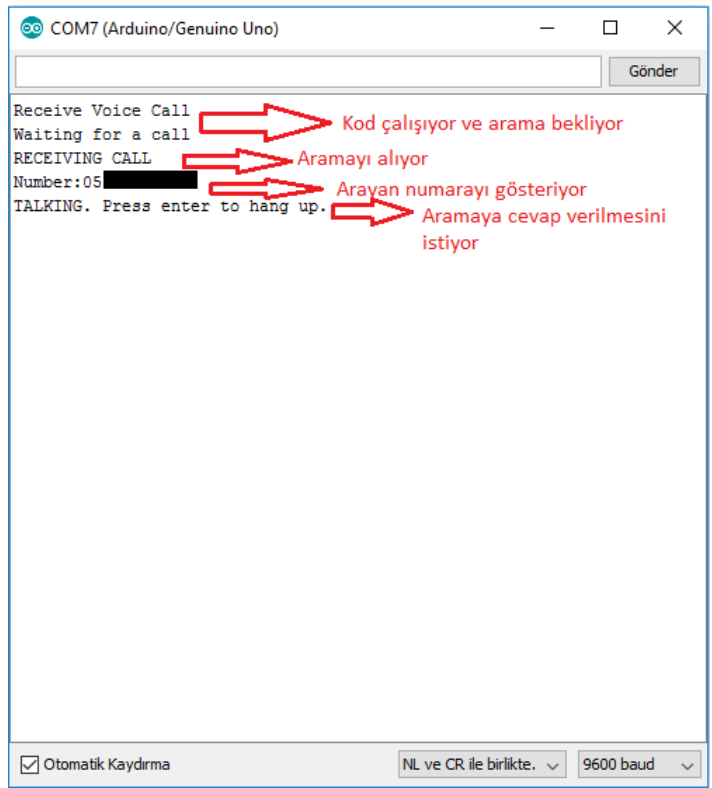

### **ReceiveSMS :**

NOT: Örnek uygulamaları denemeden önce UNIGSM SHIELD üzerinde bulunan jumperların doğru konumda olduğuna emin olunuz.

Arduino kütüphanesinde bulunan ReceiveSMS kodunu kullanarak UniGSM SHIELD' a SMS gönderebilirsiniz.

Kodu yükledikten sonra terminal ekranından aşağıdaki gibi izleme yapabilirsiniz.

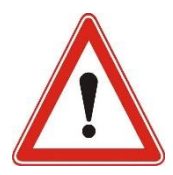

*Bu uygulamanın çalışması için kullandığınız SIM kartta herhangi bir sms bulunmaması gerekir. Daha önceden SIM kart içerisinde bulunan tüm smslerin silindiğinden emin olunuz.*

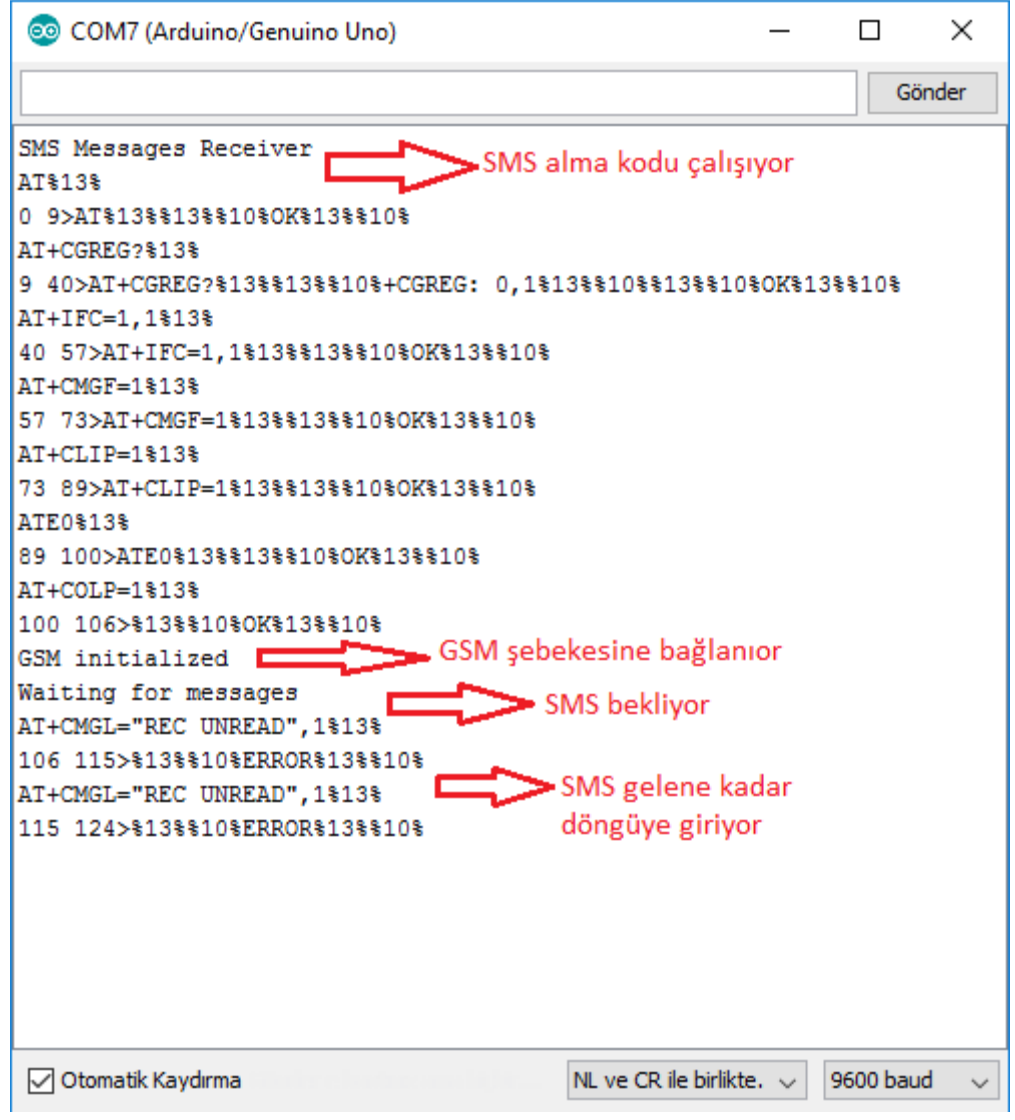

.